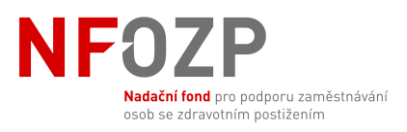

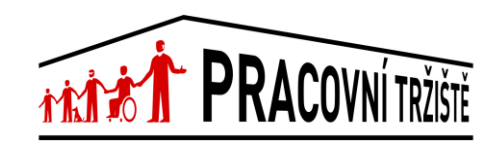

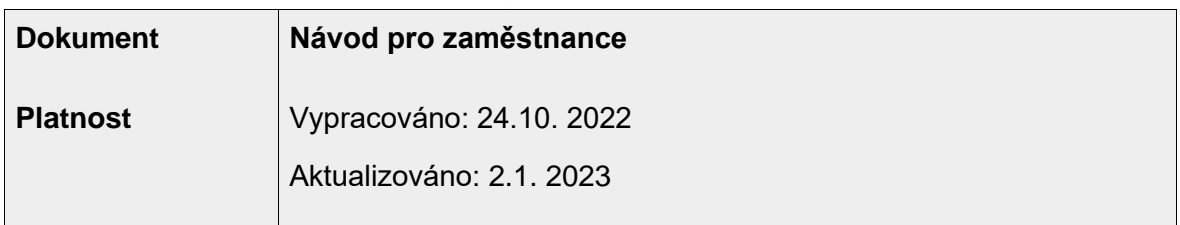

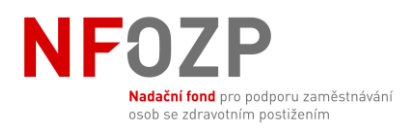

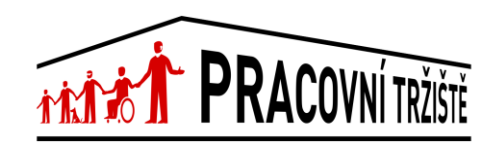

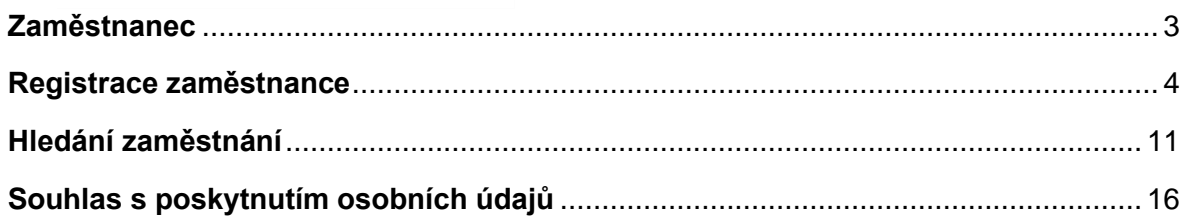

<span id="page-2-0"></span>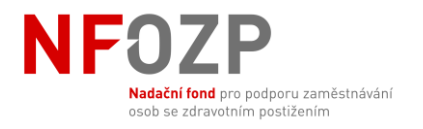

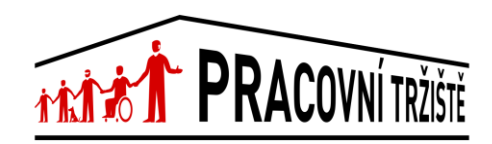

**Zaměstnanec**

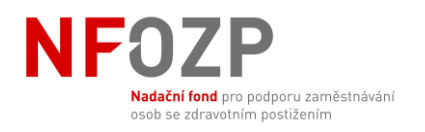

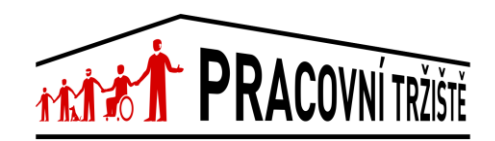

#### **Registrace zaměstnance**

## <span id="page-3-0"></span>1. Úvodní stránka

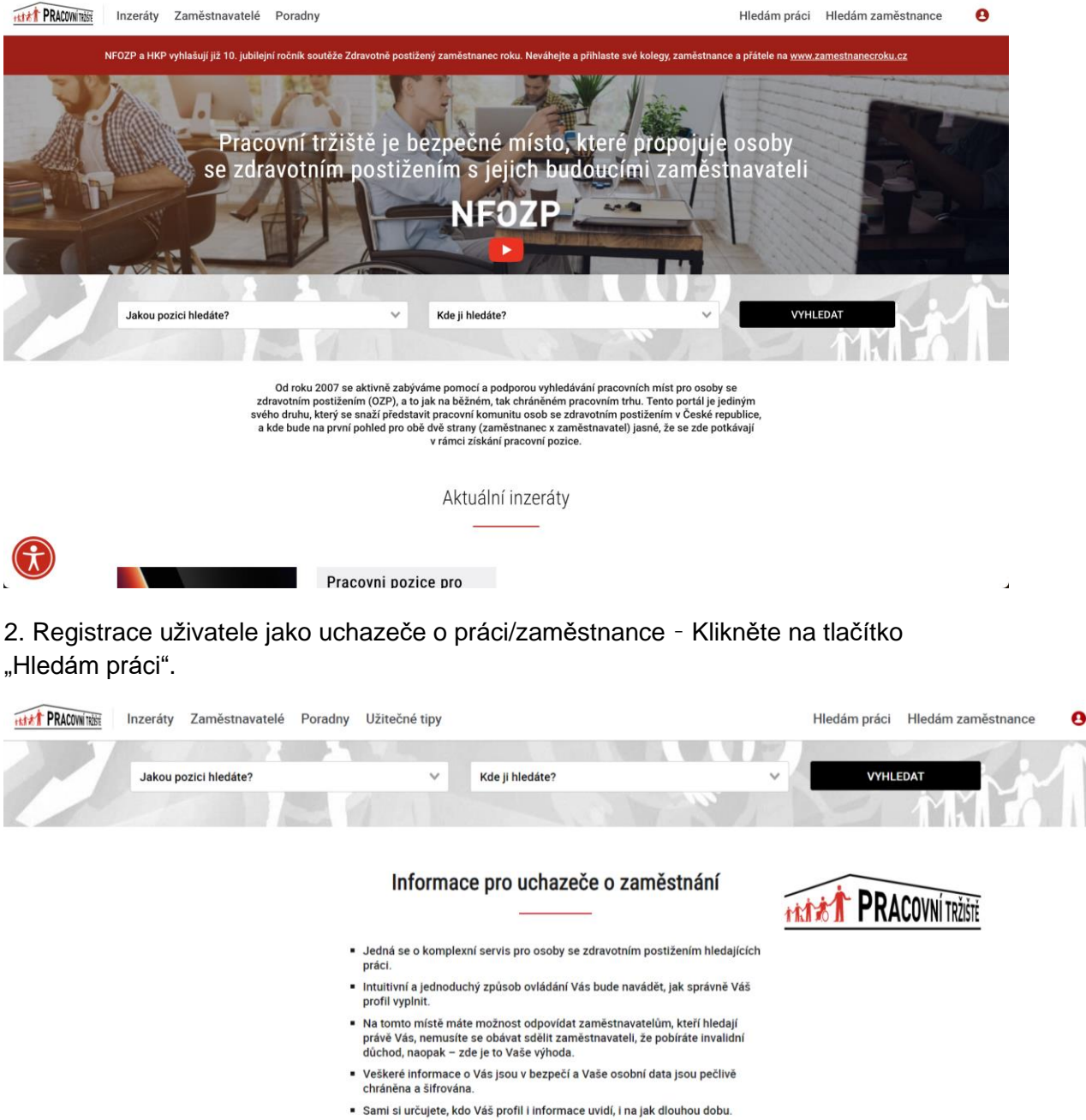

· Registrace je bezplatná a můžete ji kdykoli zrušit

**ZALOŽIT PROFIL** 

Informace pro uchazeče o práci se sluchovým postižením najdete zde

**PŘIHLÁSIT SE** 

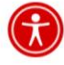

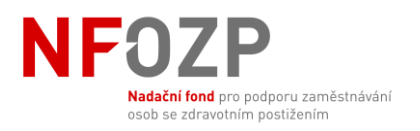

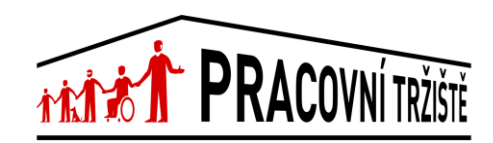

3. Po kliknutí na "Založit profil" vyplňte Vaše přihlašovací údaje.

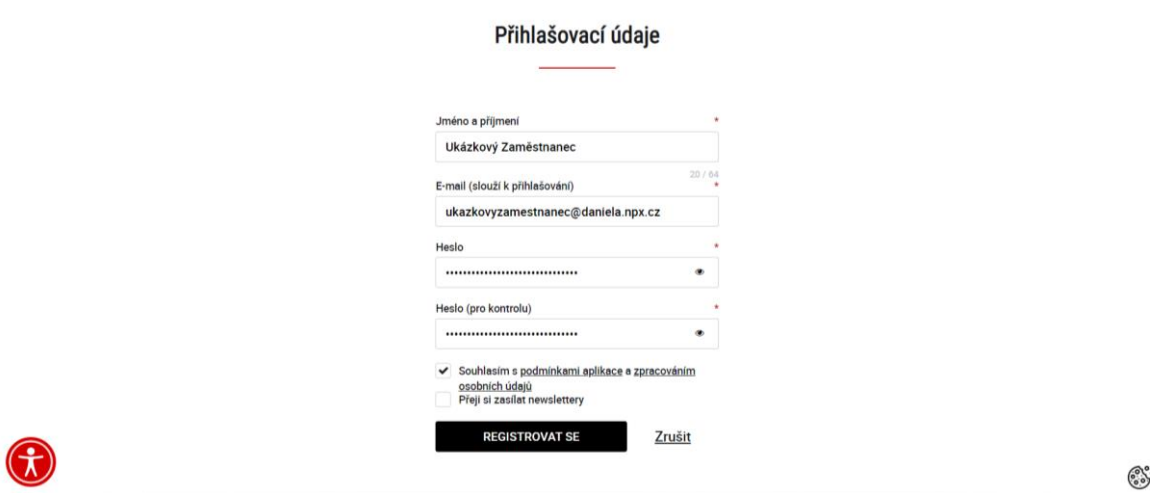

4. Na zadanou e-mailovou adresu Vám přijde potvrzovací email. V případě potřeby je možné emailovou adresu upravit nebo změnit. Pokud email nenajdete v doručených zprávách, prosím, zkontrolujte složku nevyžádané pošty/spamu.

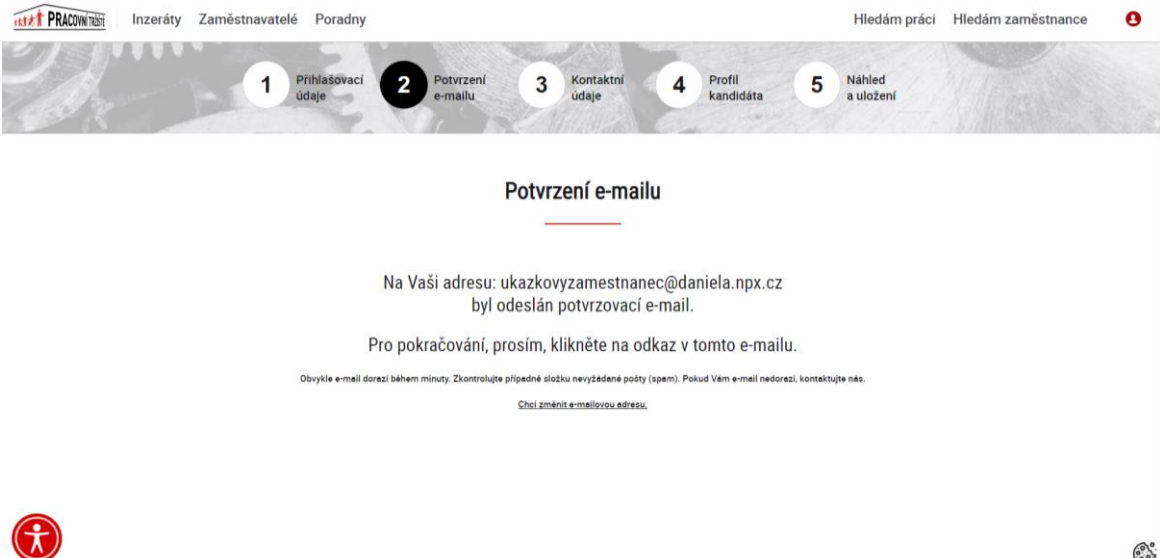

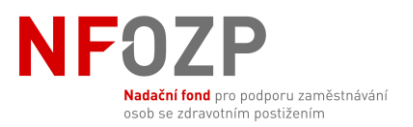

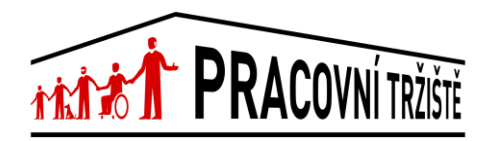

5. Klikněte na odkaz ve své emailové schránce a budete přesměrováni na stránku ověření Vašeho účtu.

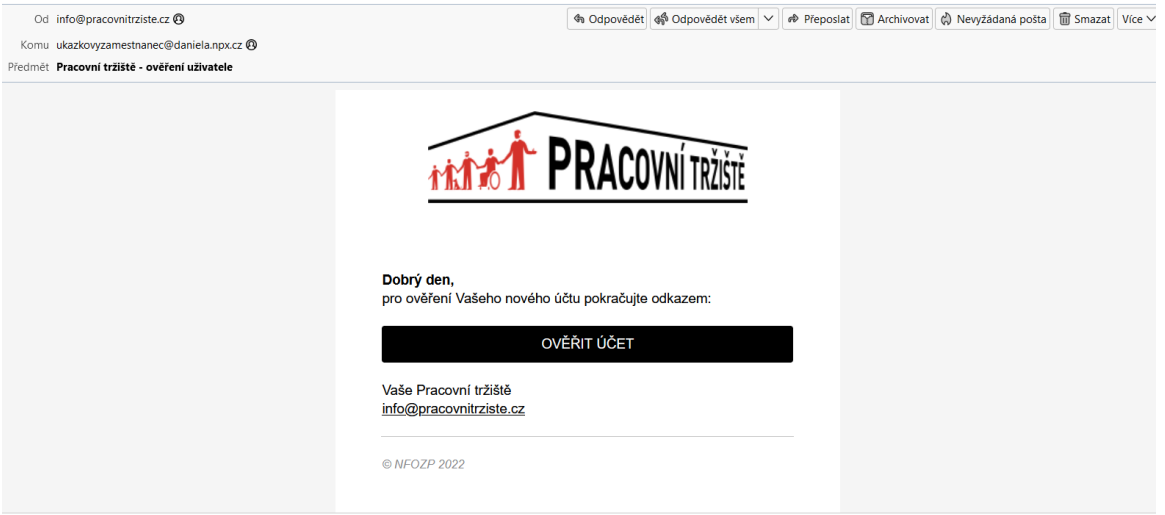

# 6. Vyplňte své kontaktní údaje.

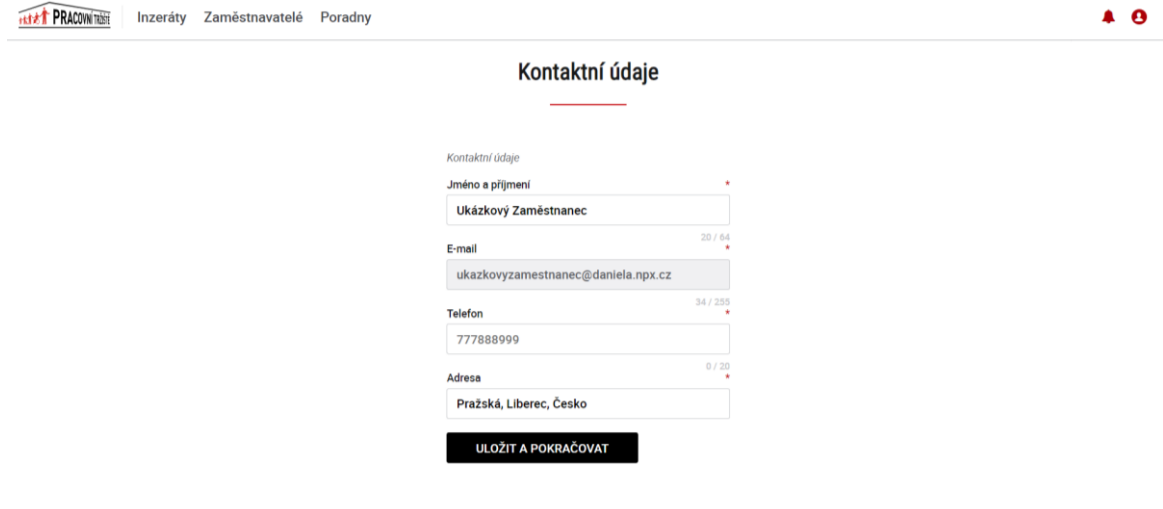

 $\odot$ 

Poté klikněte na tlačítko "Uložit a pokračovat".

 $\bigcirc$ 

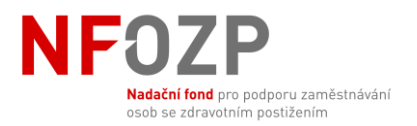

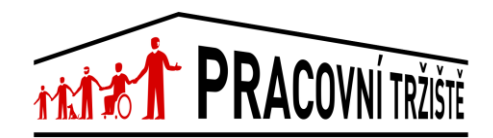

7. Vyplňte svůj profil. Tyto údaje slouží k tomu, aby Vás mohli vyhledat a oslovit zaměstnavatelé na základě jejich vypsaných nabídek. Vaše údaje budou ovšem anonymní, dokud zaměstnavateli po jeho žádosti neudělíte souhlas si je zobrazit.

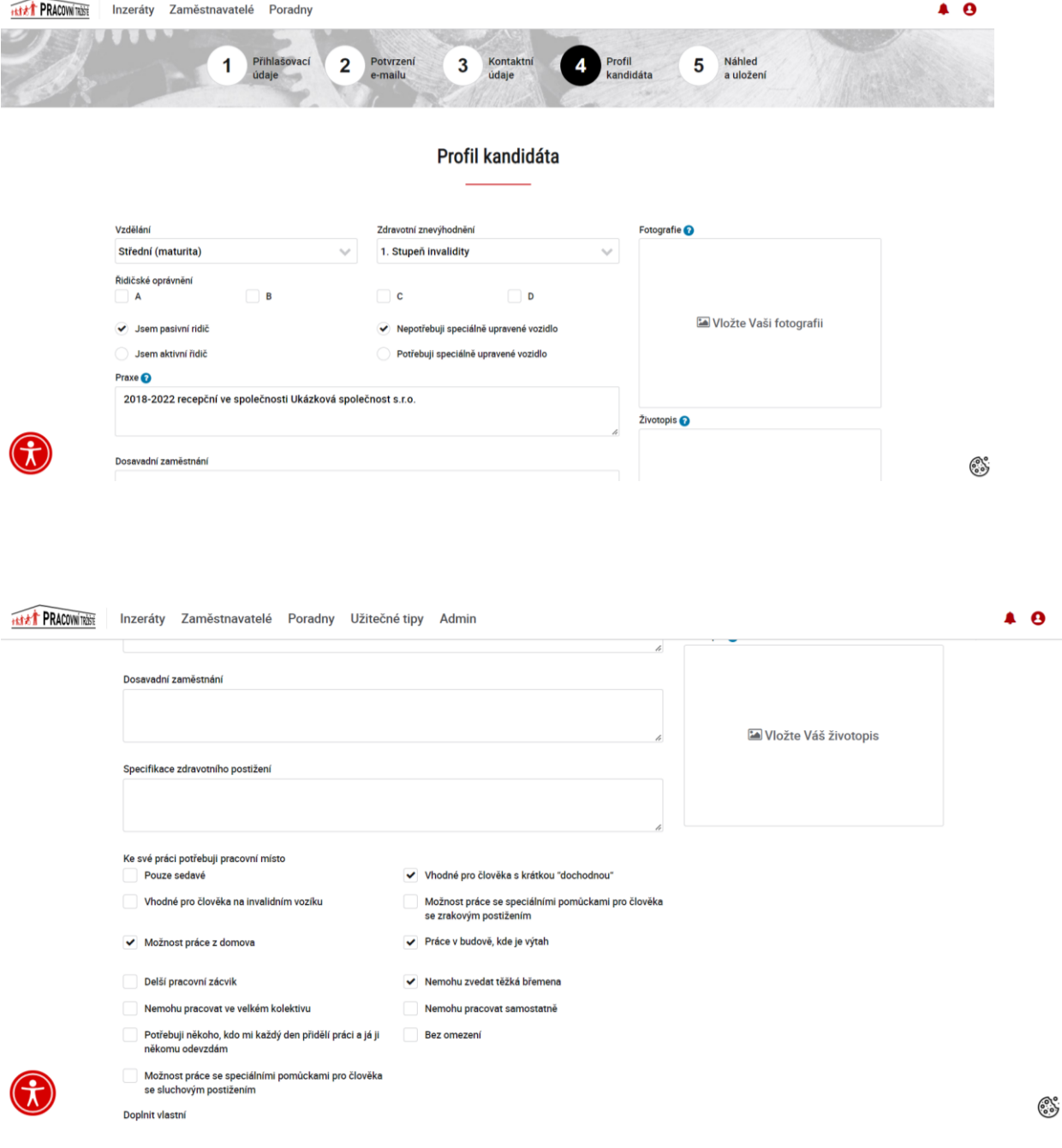

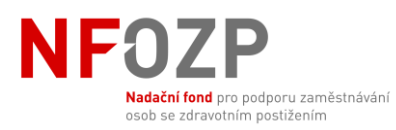

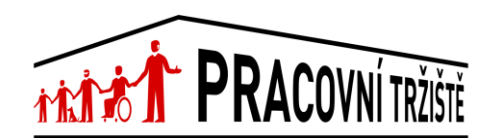

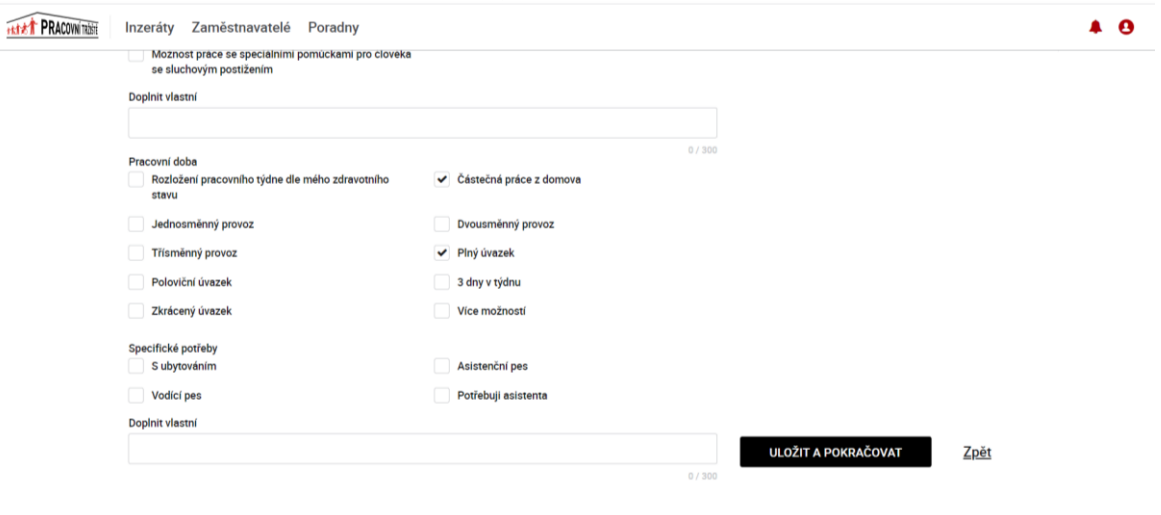

 $\odot$ 

Pokud si nejste jisti, jaké informace máte do profilu vyplnit, klikněte na nápovědu vedle názvu kategorie – modrý otazník.

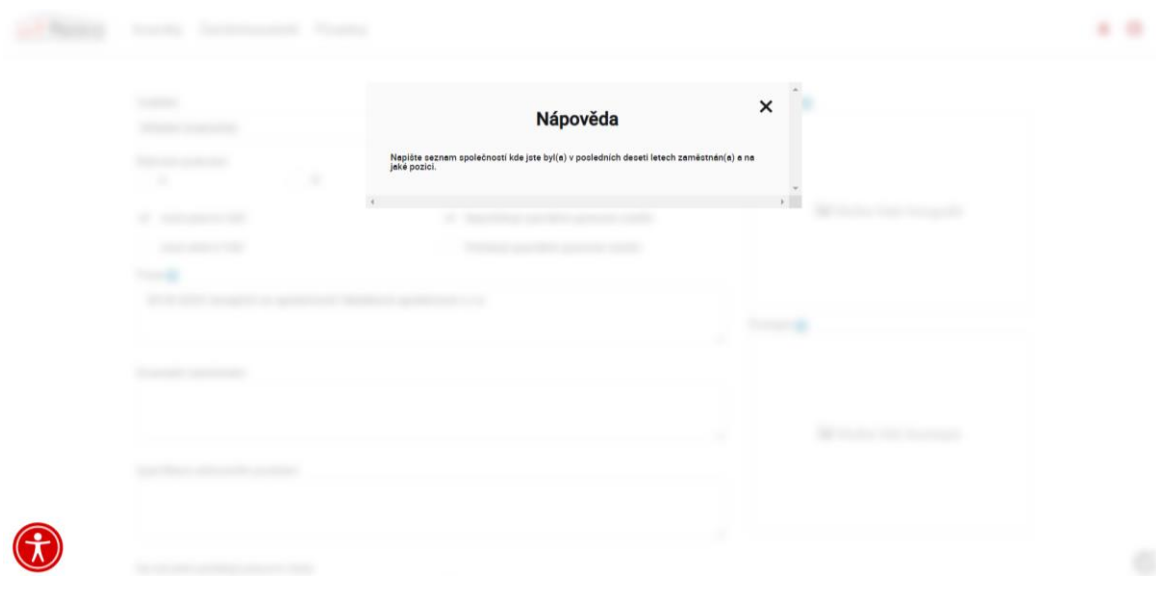

 $\bigcirc$ 

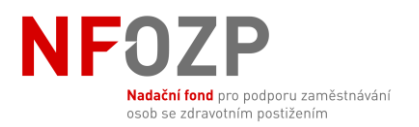

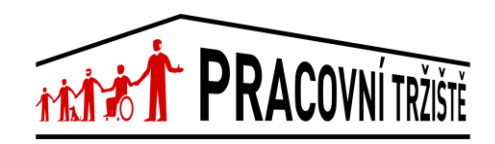

8. Po vyplnění všech relevantních informací klikněte na "Uložit a pokračovat". Zobrazí se Vám náhled Vašeho profilu.

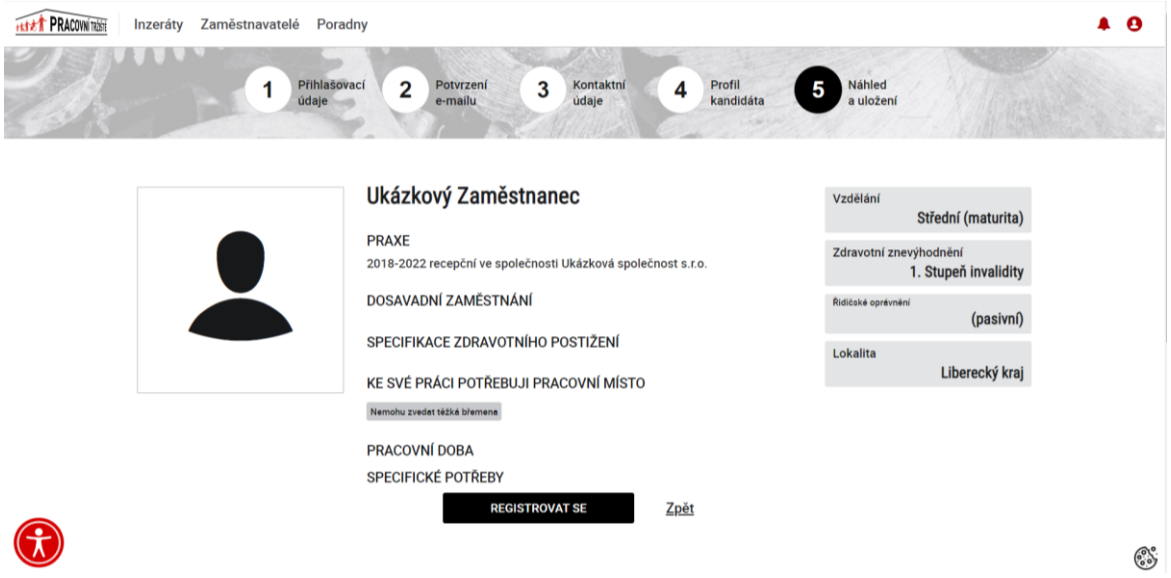

Do předchozího kroku se můžete vrátit pomocí tlačítka "Zpět".

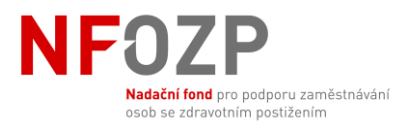

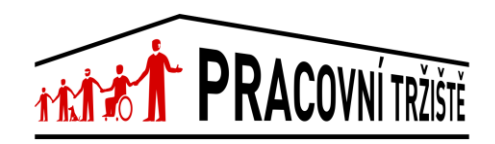

9. Po kliknutí na tlačítko "Registrovat se" budete přesměrováni na Váš profil, který můžete také zobrazit po kliknutí na ikonu v pravém horním rohu.

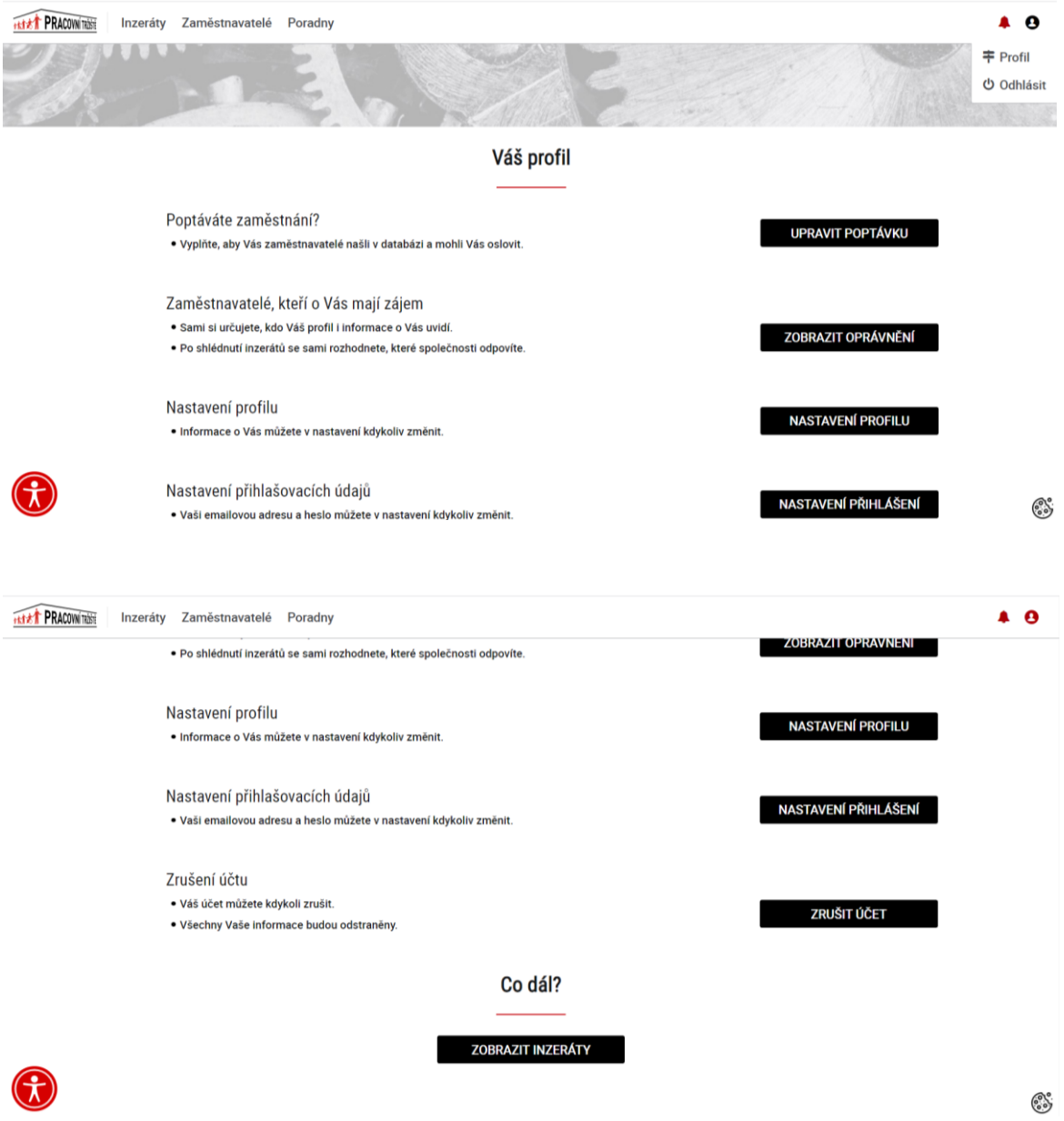

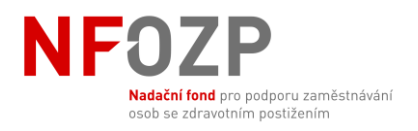

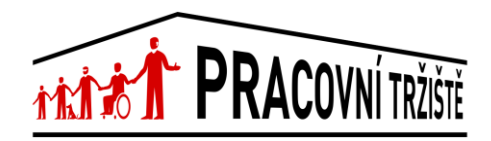

### **Hledání zaměstnání**

<span id="page-10-0"></span>Nyní si můžete ve Vašem profilu zobrazit nebo změnit Vaše přihlašovací údaje, informace o Vás, zobrazit dostupné inzeráty zaměstnavatelů nebo si nastavit kritéria zaměstnání, o které máte zájem. Na svůj profil se dostanete kliknutím na ikonu v pravém horním rohu menu.

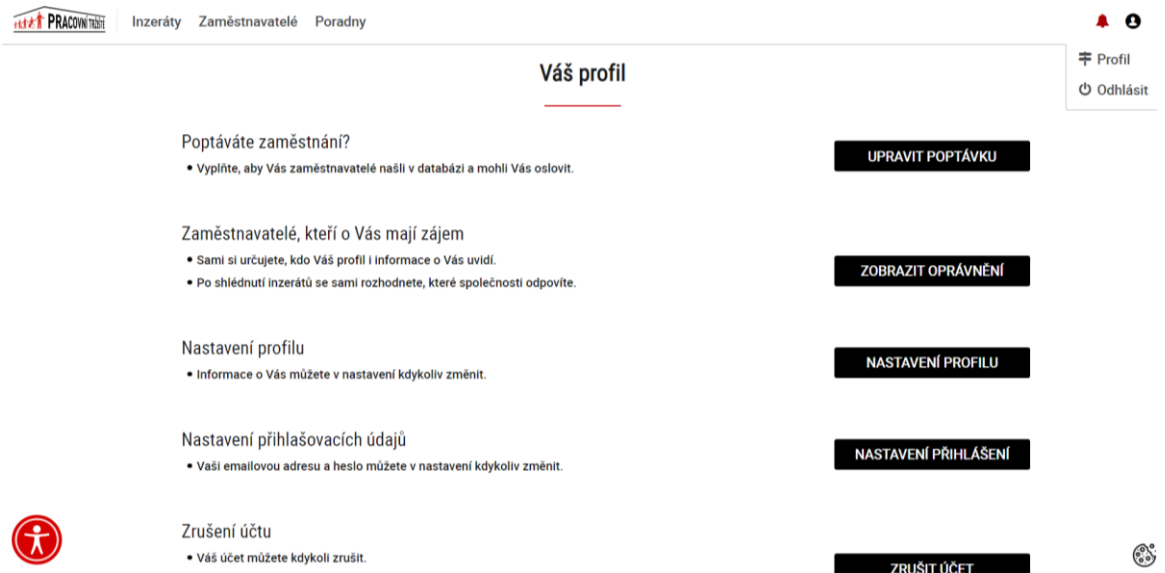

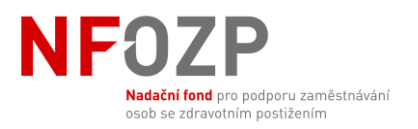

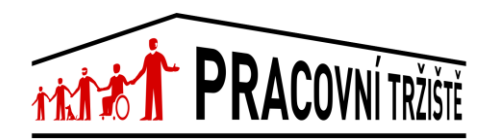

1. Po kliknutí na "Upravit poptávku" vyplňte informace o typu zaměstnání, které hledáte. Tyto informace slouží k tomu, aby Vás v případě potřeby mohl oslovit zaměstnavatel, který nabízí práci, o kterou byste mohli mít zájem. Informace můžete kdykoliv změnit či upravit.

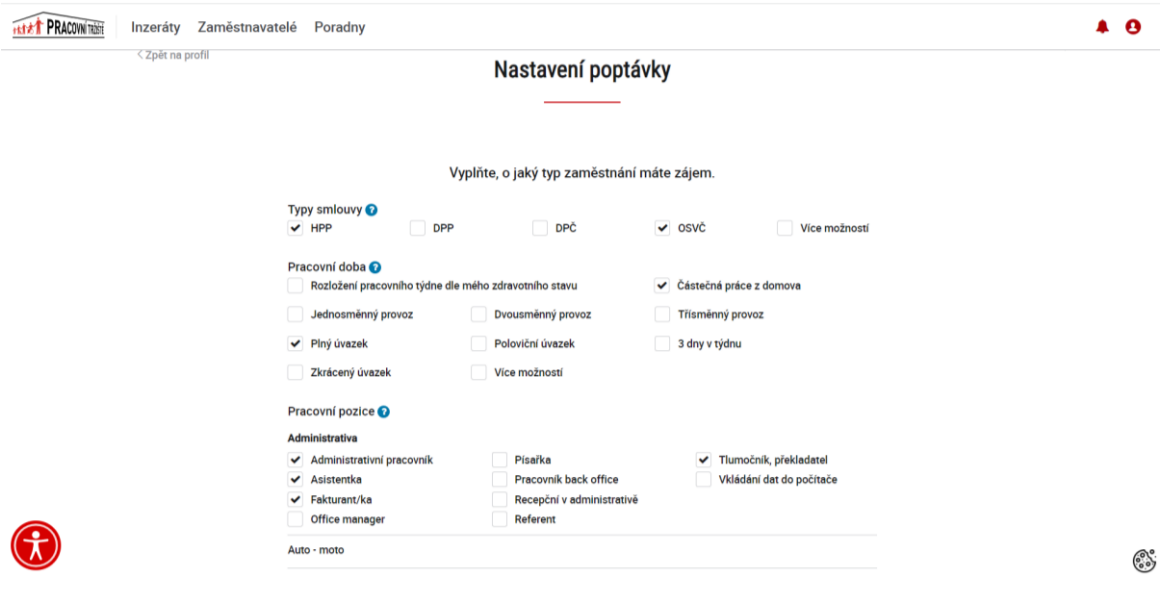

2. Po kliknutí na konkrétní obor pracovních pozic se Vám zobrazí seznam pozic, ze kterých si můžete vybrat ty, které poptáváte.

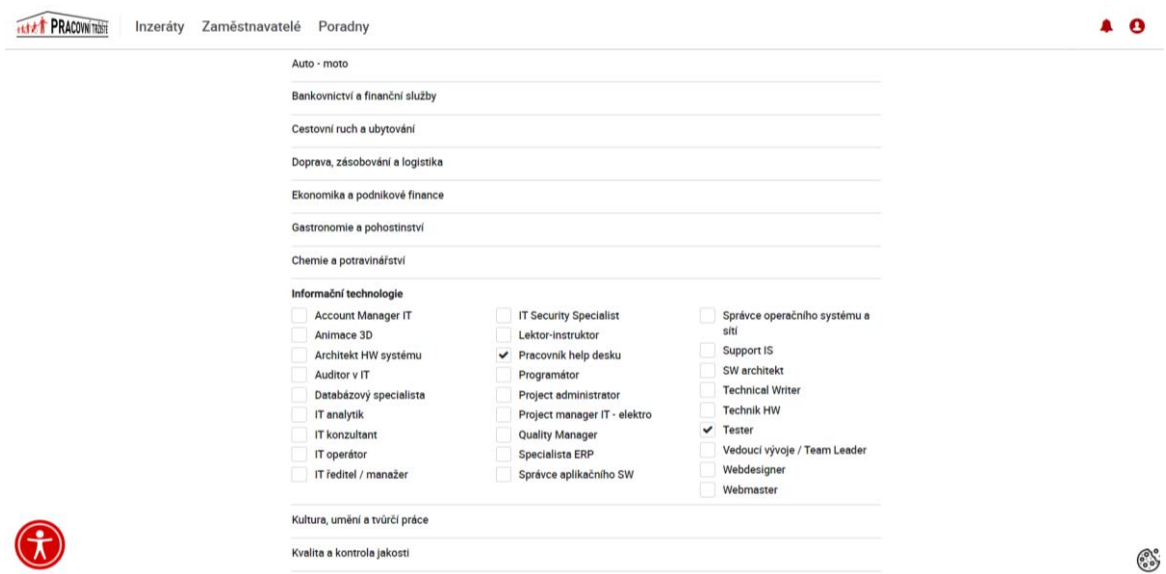

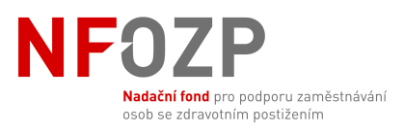

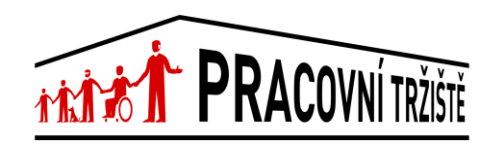

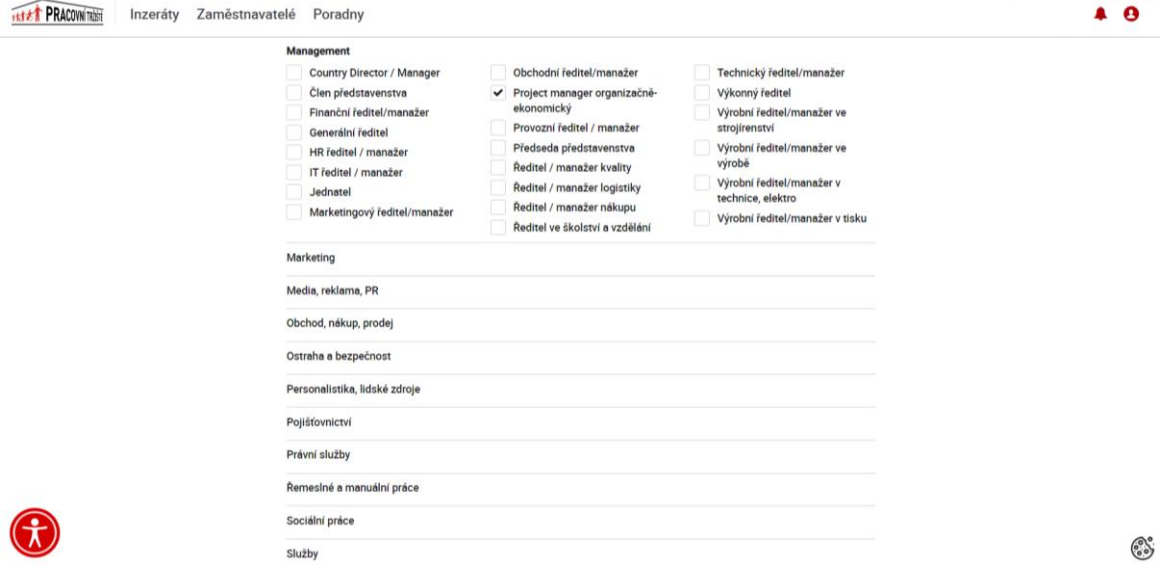

# 3. Po vyplnění těchto informací můžete poptávku uložit.

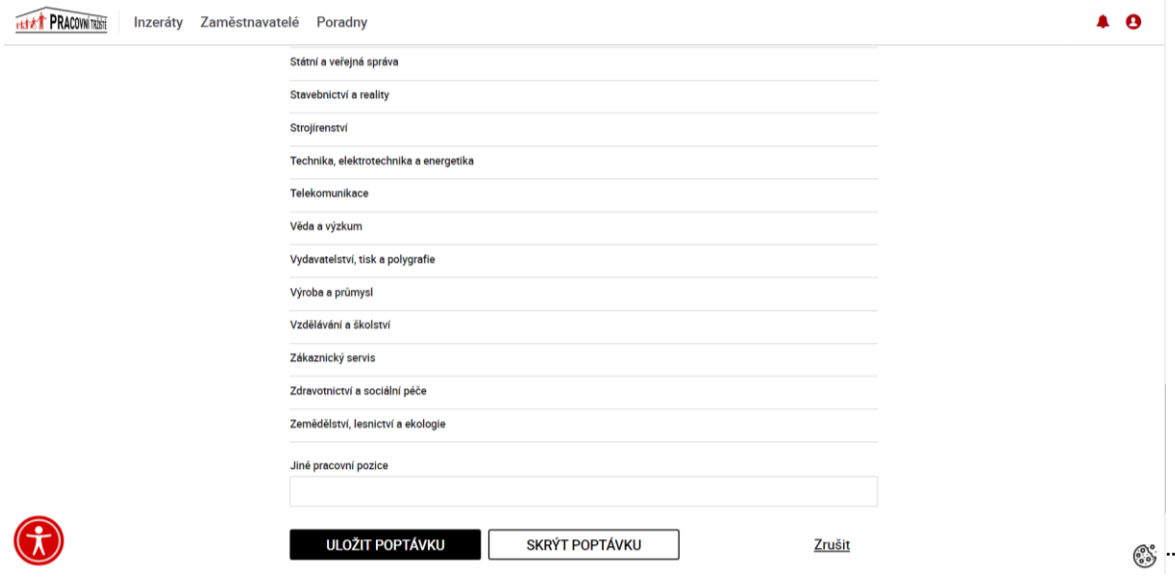

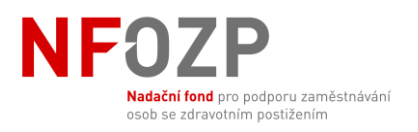

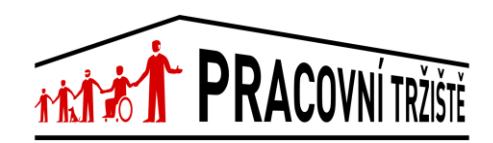

4. Nyní si můžete zobrazit zveřejněné inzeráty zaměstnavatelů.

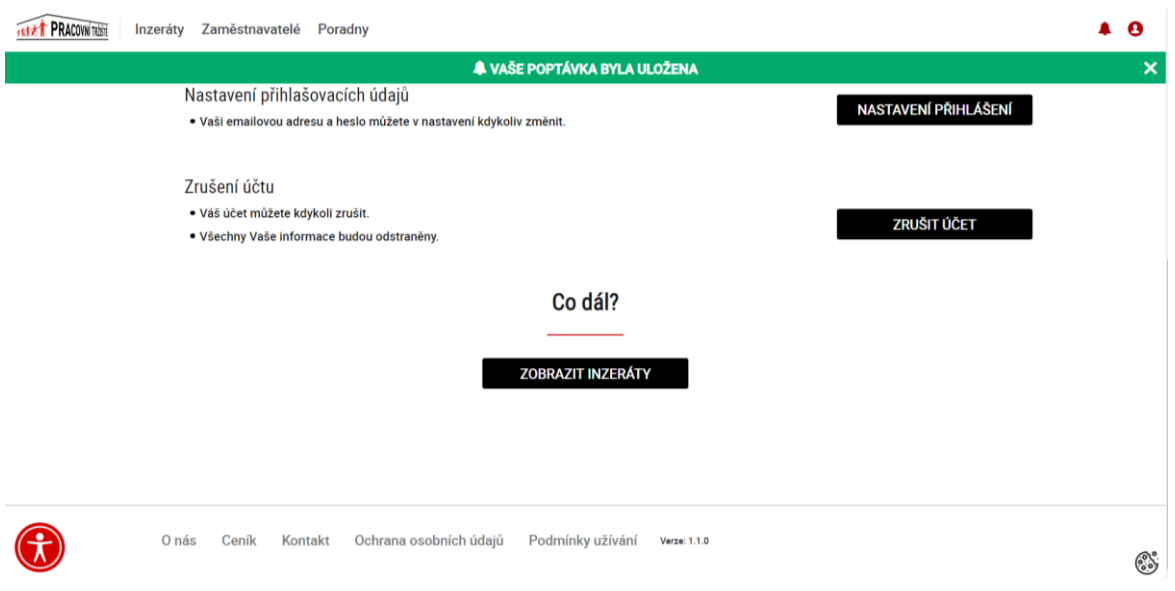

Inzeráty si také můžete zobrazit po prokliknutí na "Inzeráty" v menu v záhlaví stránky.

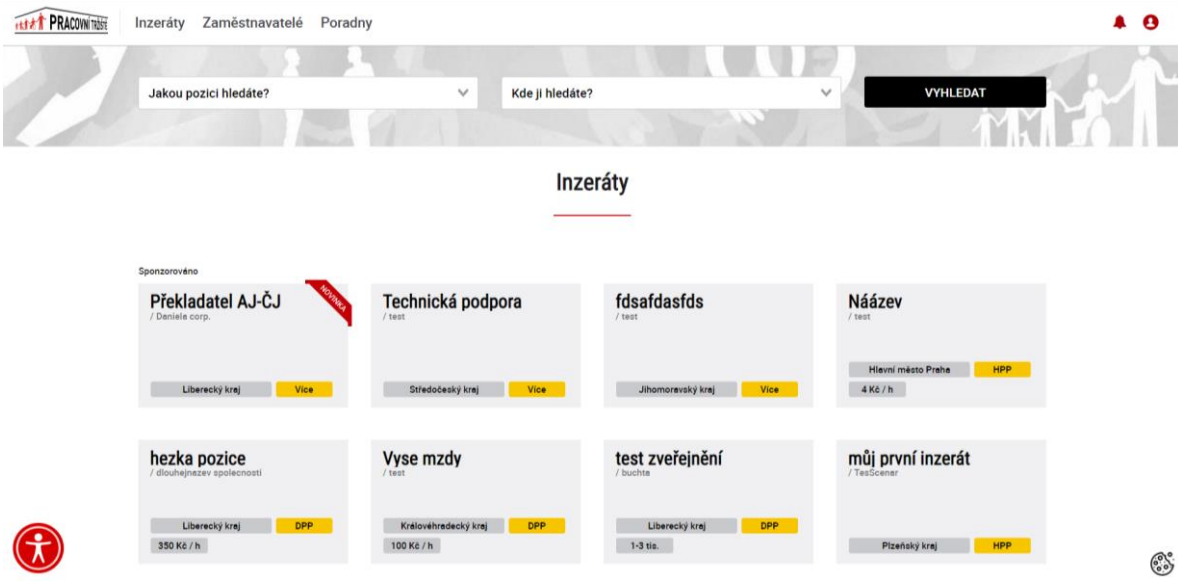

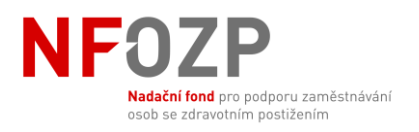

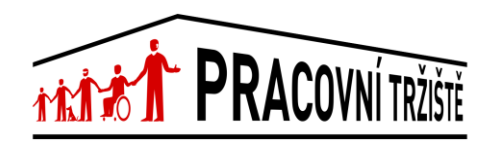

Inzeráty můžete také vyhledávat pomocí konkrétních společností. V menu si můžete rozkliknout sekci "Zaměstnavatelé".

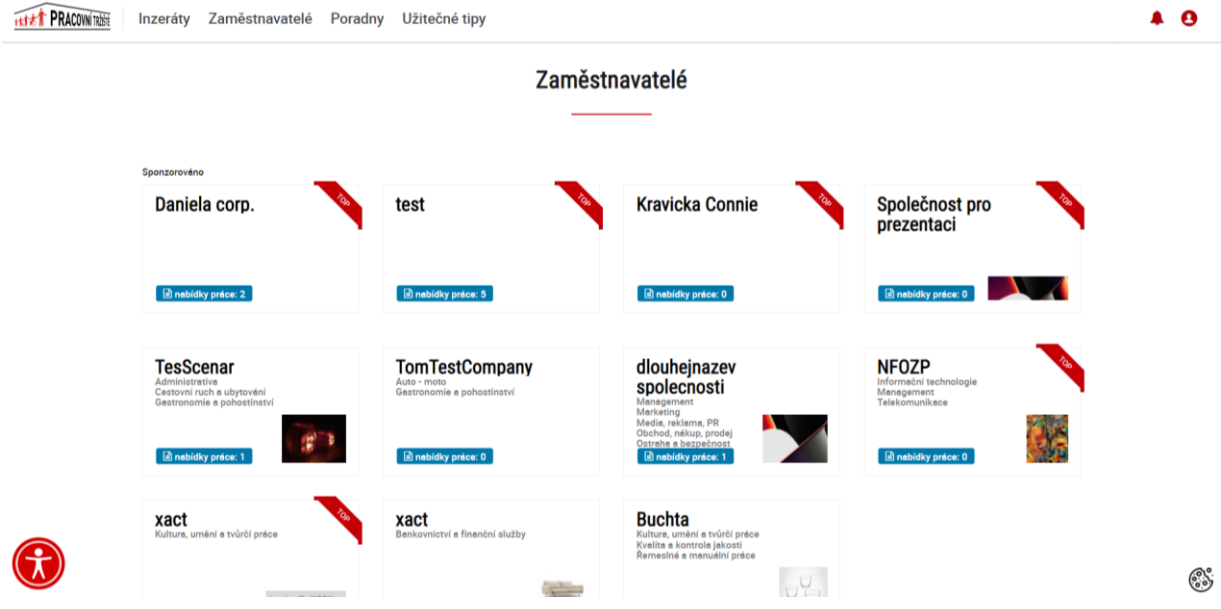

Po vybrání konkrétní společnosti se Vám zobrazí všechny inzeráty, které tato společnost vypsala.

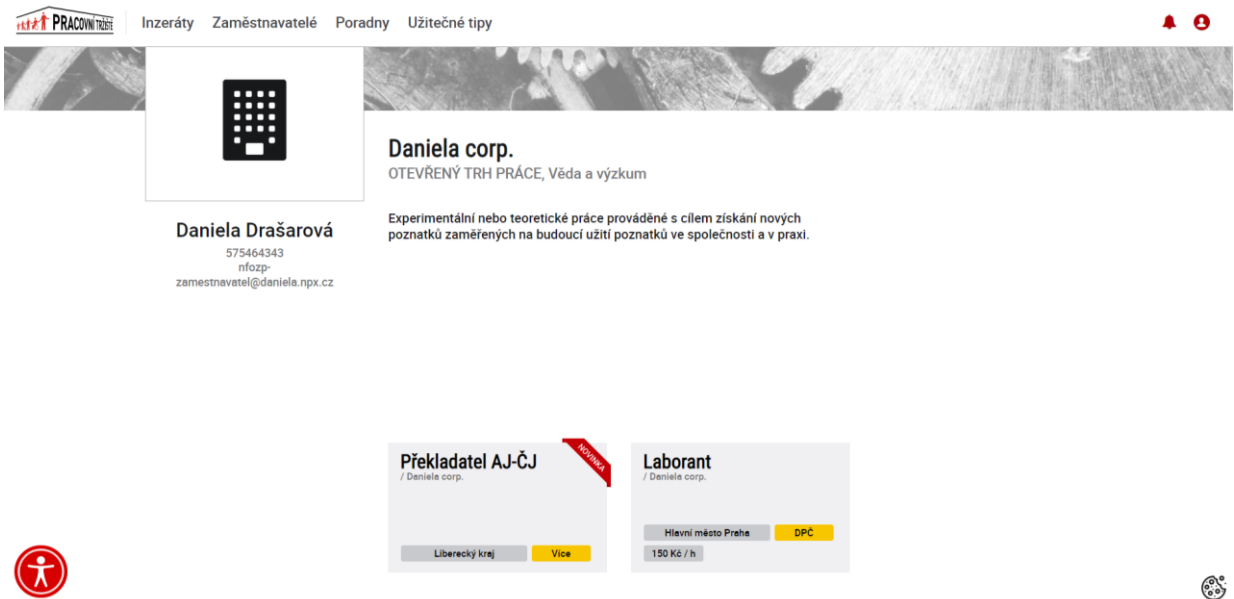

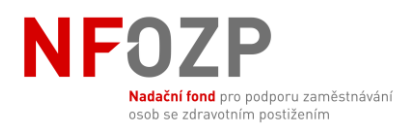

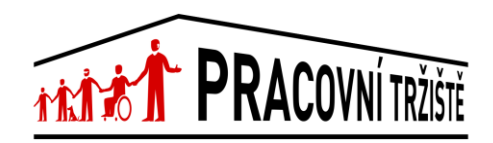

## **Souhlas s poskytnutím osobních údajů**

<span id="page-15-0"></span>1. Po kliknutí na konkrétní inzerát se o něj můžete ucházet kliknutím na tlačítko "Projevit zájem". Tímto dáváte zaměstnavateli souhlas se zobrazením údajů na Vašem profilu.

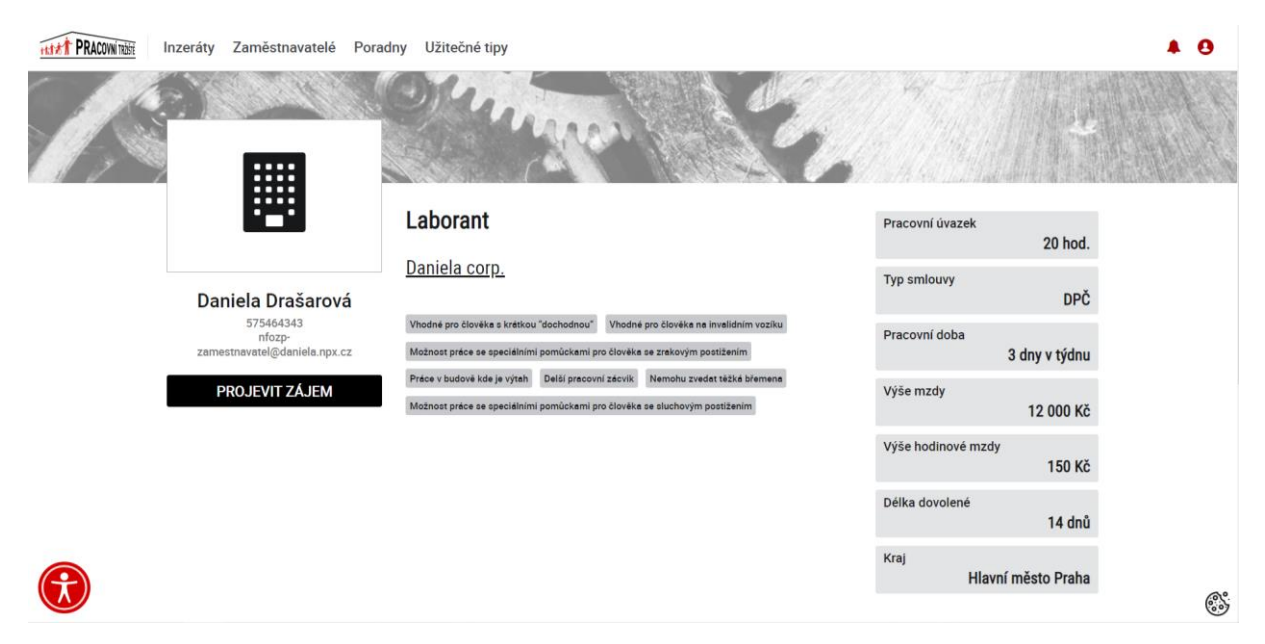

2. Zaměstnavatel bude mít k Vašim údajům přístup jeden měsíc od data Vašeho souhlasu. Tento souhlas můžete kdykoli odvolat kliknutím na tlačítko "Oprávnění". V seznamu zaměstnavatelů, kterým jste udělili souhlas, můžete přístup k Vašim údajům odvolat tlačítkem "Zrušit".

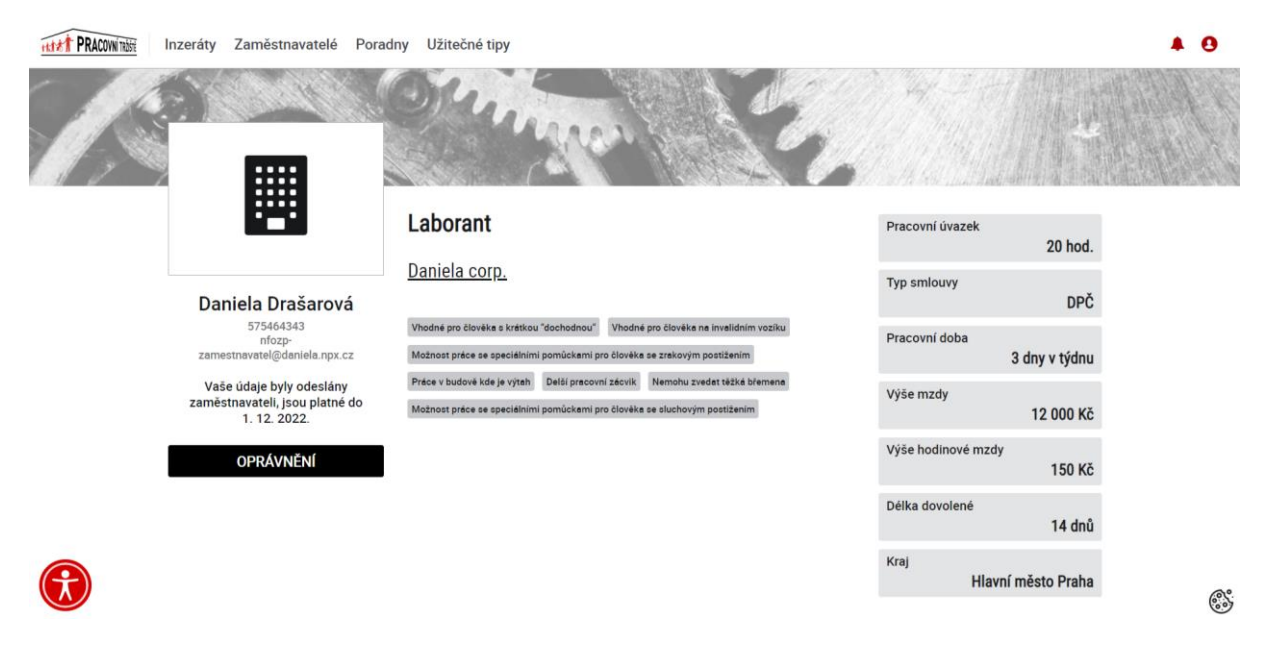

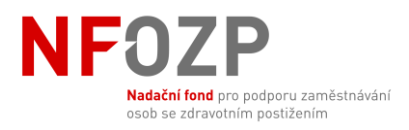

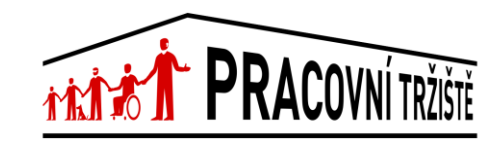

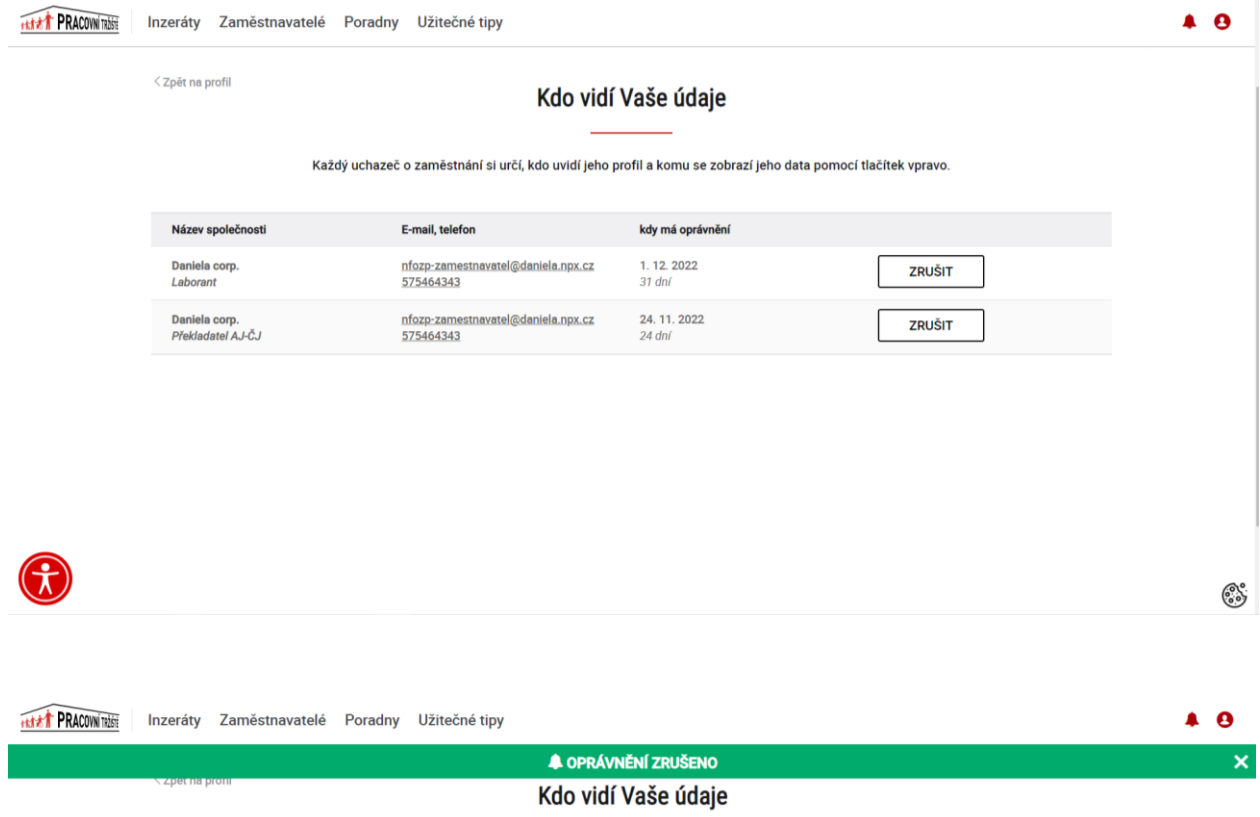

Každý uchazeč o zaměstnání si určí, kdo uvidí jeho profil a komu se zobrazí jeho data pomocí tlačítek vpravo.

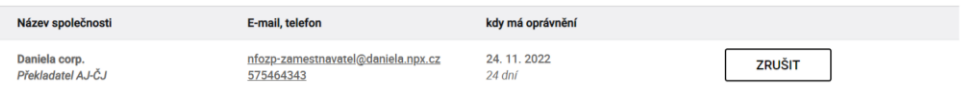

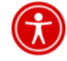

్ట్రి

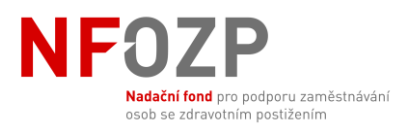

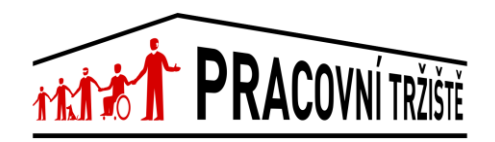

3. Svůj souhlas s poskytnutím osobních údajů můžete také odvolat prokliknutím z Vašeho profilu - "Zobrazit oprávnění".

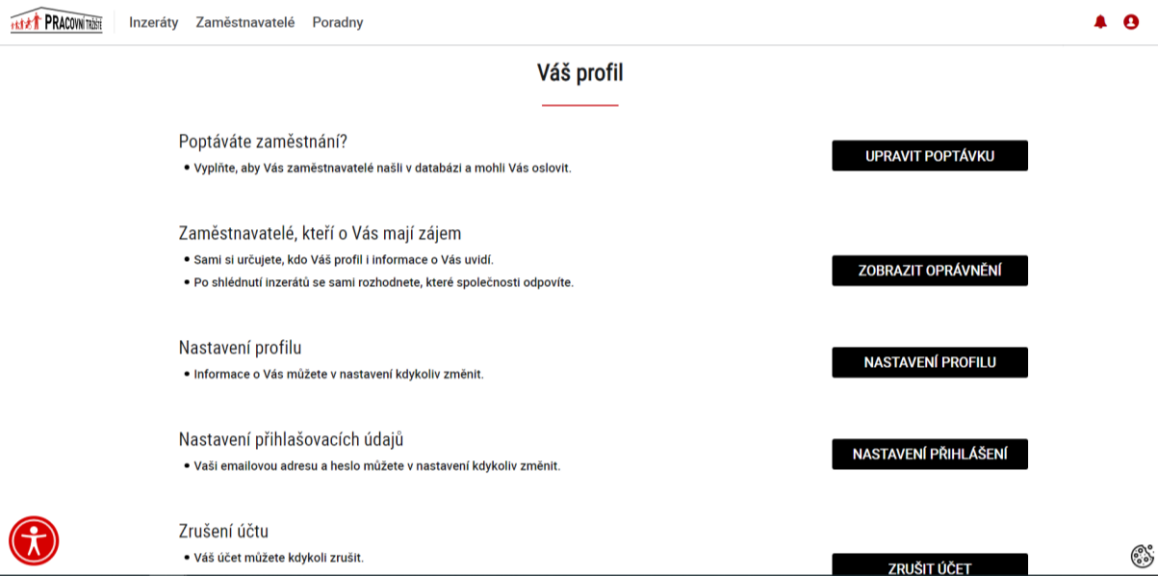

4. V sekci "Zobrazit oprávnění" na Vašem profilu můžete také udělit souhlas se zobrazením Vašich údajů zaměstnavatelům, kteří se rozhodli Vás oslovit. O tom, že Vás oslovil zaměstnavatel, se dozvíte emailem.

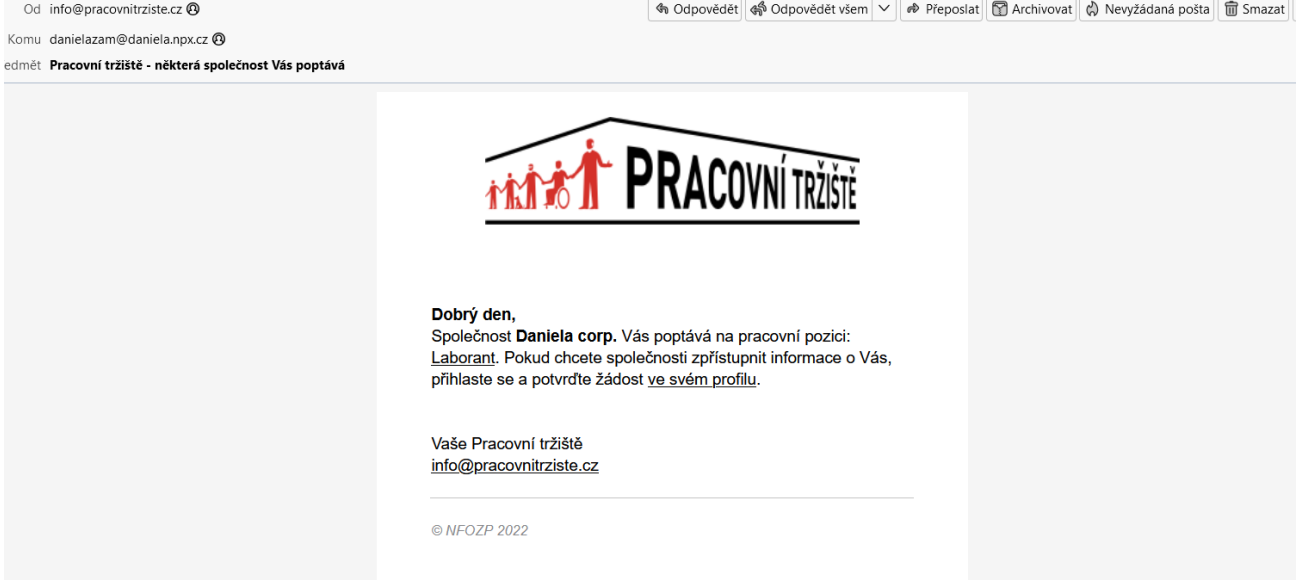

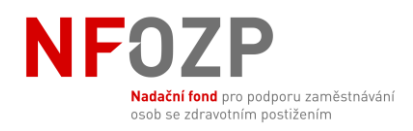

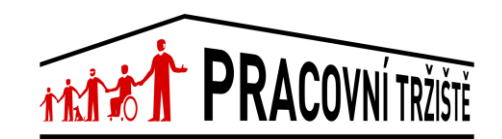

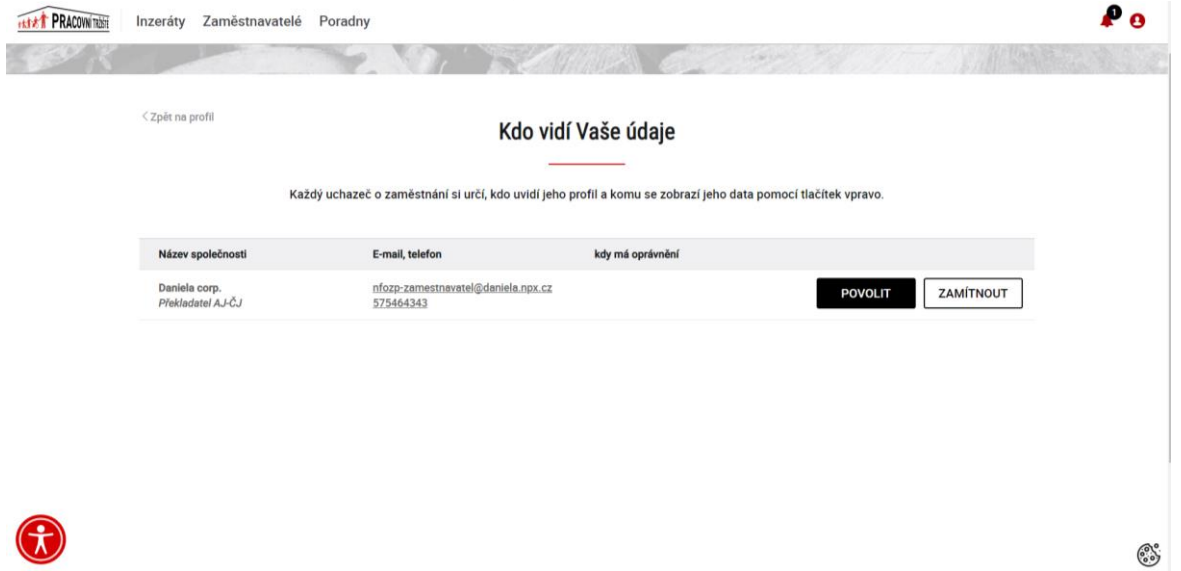

5. Souhlas se zobrazením Vašich informací můžete udělit a kdykoli odvolat.

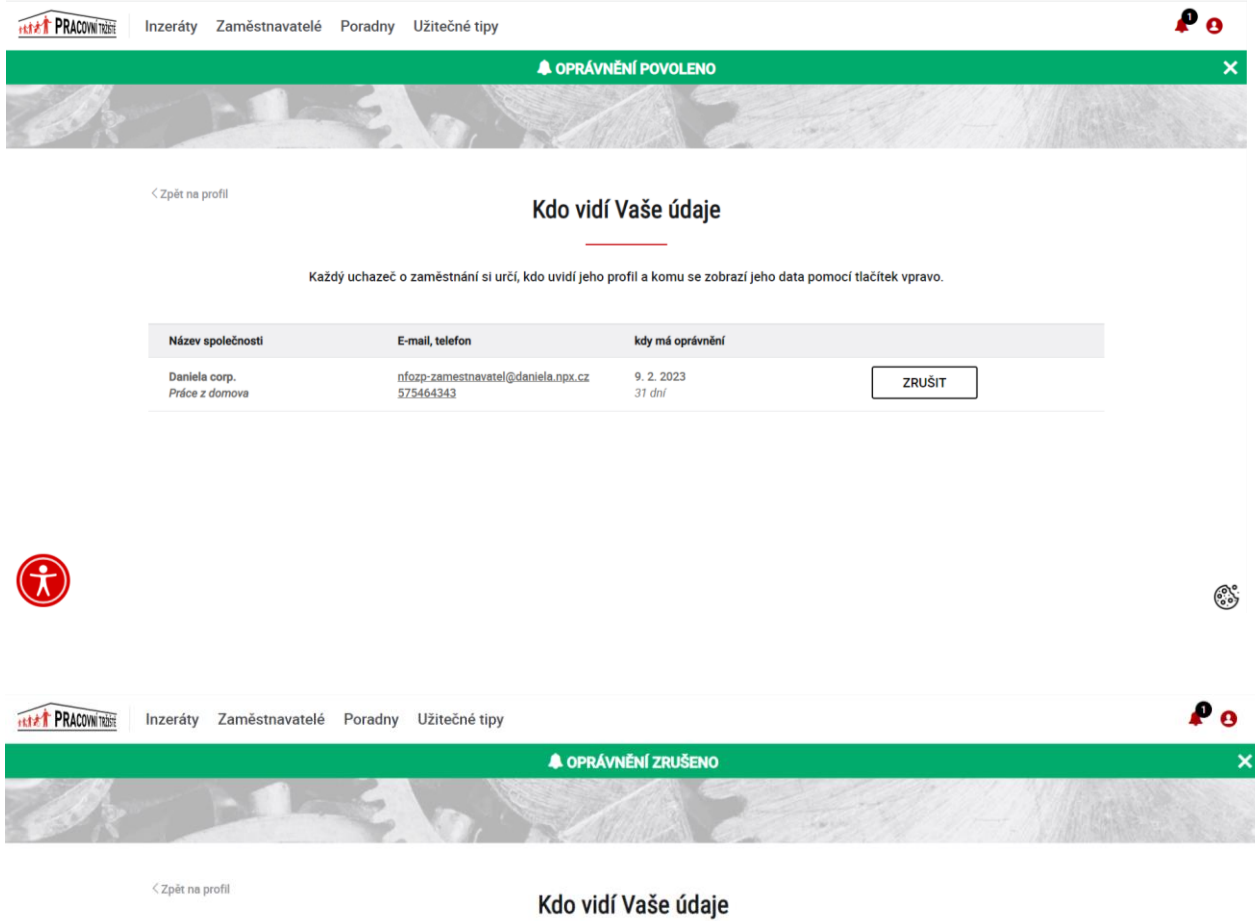

and the company

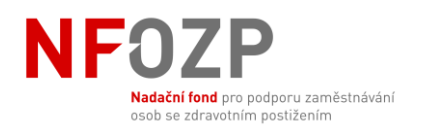

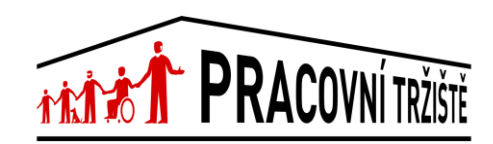

### Tento souhlas můžete také zamítnout.

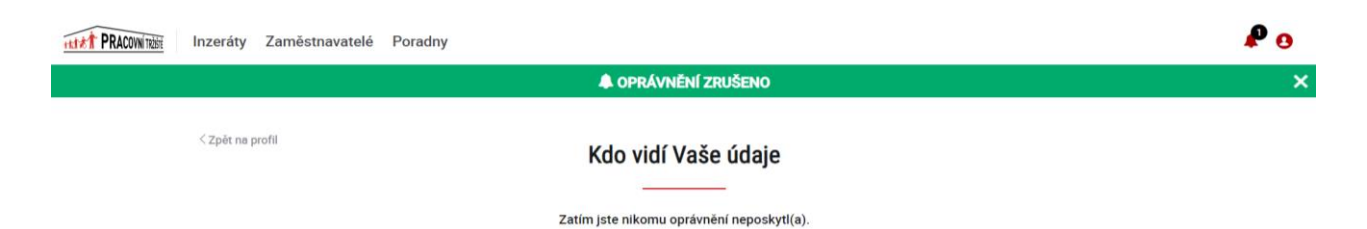